# **miniLAB 1008™**

## **USB Device for Data Acquisition**

## **Software User's Guide**

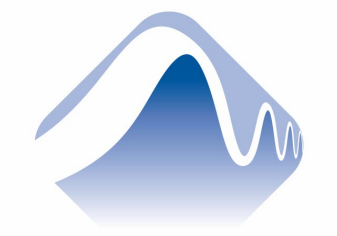

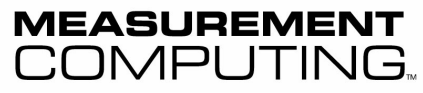

Document Revision 1, January, 2003 © Copyright 2003, Measurement Computing, Inc.

#### **Lifetime warranty**

Every hardware product manufactured by Measurement Computing Corp. is warranted against defects in materials or workmanship for the life of the product, to the original purchaser. Any products found to be defective will be repaired or replaced promptly.

#### **30 Day Money Back Guarantee**

Any Measurement Computing Corp. product may be returned within 30 days of purchase for a full refund of the price paid for the product being returned. If you are not satisfied, or chose the wrong product by mistake, you do not have to keep it. Please call for an RMA number first. No credits or returns accepted without a copy of the original invoice. Some software products are subject to a repackaging fee.

*These warranties are in lieu of all other warranties, expressed or implied, including any implied warranty of merchantability or fitness for a particular application. The remedies provided herein are the buyer's sole and exclusive remedies. Neither Measurement Computing Corp., nor its employees shall be liable for any direct or indirect, special, incidental or consequential damage arising from the use of its products, even if Measurement Computing Corp. has been notified in advance of the possibility of such damages.* 

MEGA-FIFO, the CIO prefix to data acquisition board model numbers, the PCM prefix to data acquisition board model numbers, PCM-DAS08, PCM-D24C3, PCM-DAC02, PCM-COM422, PCM-COM485, PCM-DMM, PCM-DAS16D/12, PCM-DAS16S/12, PCM-DAS16D/16, PCM-DAS16S/16, PCI-DAS6402/16, Universal Library, *Insta*Cal, Harsh Environment Warranty and Measurement Computing Corporation are either trademarks or registered trademarks of Measurement Computing Corporation.

IBM, PC, and PC/AT are trademarks of International Business Machines Corp. Windows is a trademark of Microsoft Corp. All other trademarks are the property of their respective owners.

Information furnished by Measurement Computing Corp. is believed to be accurate and reliable. However, no responsibility is assumed by Measurement Computing Corporation neither for its use; nor for any infringements of patents or other rights of third parties, which may result from its use. No license is granted by implication or otherwise under any patent or copyrights of Measurement Computing Corporation.

All rights reserved. No part of this publication may be reproduced, stored in a retrieval system, or transmitted, in any form by any means, electronic, mechanical, by photocopying, recording or otherwise without the prior written permission of Measurement Computing Corporation.

### **Notice**

Measurement Computing Corporation does not authorize any Measurement Computing Corporation product for use in life support systems and/or devices without the written approval of the CEO of Measurement Computing Corporation. Life support devices/systems are devices or systems which, a) are intended for surgical implantation into the body, or b) support or sustain life and whose failure to perform can be reasonably expected to result in injury. Measurement Computing Corp. products are not designed with the components required, and are not subject to the testing required to ensure a level of reliability suitable for the treatment and diagnosis of people.

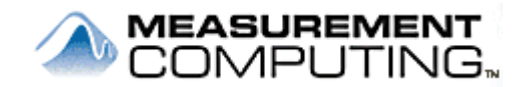

### *Lifetime Harsh Environment Warranty™*

Any product manufactured by Measurement Computing Corp. that is damaged (even due to misuse) may be replaced for only 50% of the current list price. I/O boards face some tough operating conditions—some more severe than the boards are designed to withstand. When a board becomes damaged, just return the unit with an order for its replacement at only 50% of the current list price. We don't need to profit from your misfortune. By the way, we honor this warranty for any manufacturer's board that we have a replacement for.

## **Table of Contents**

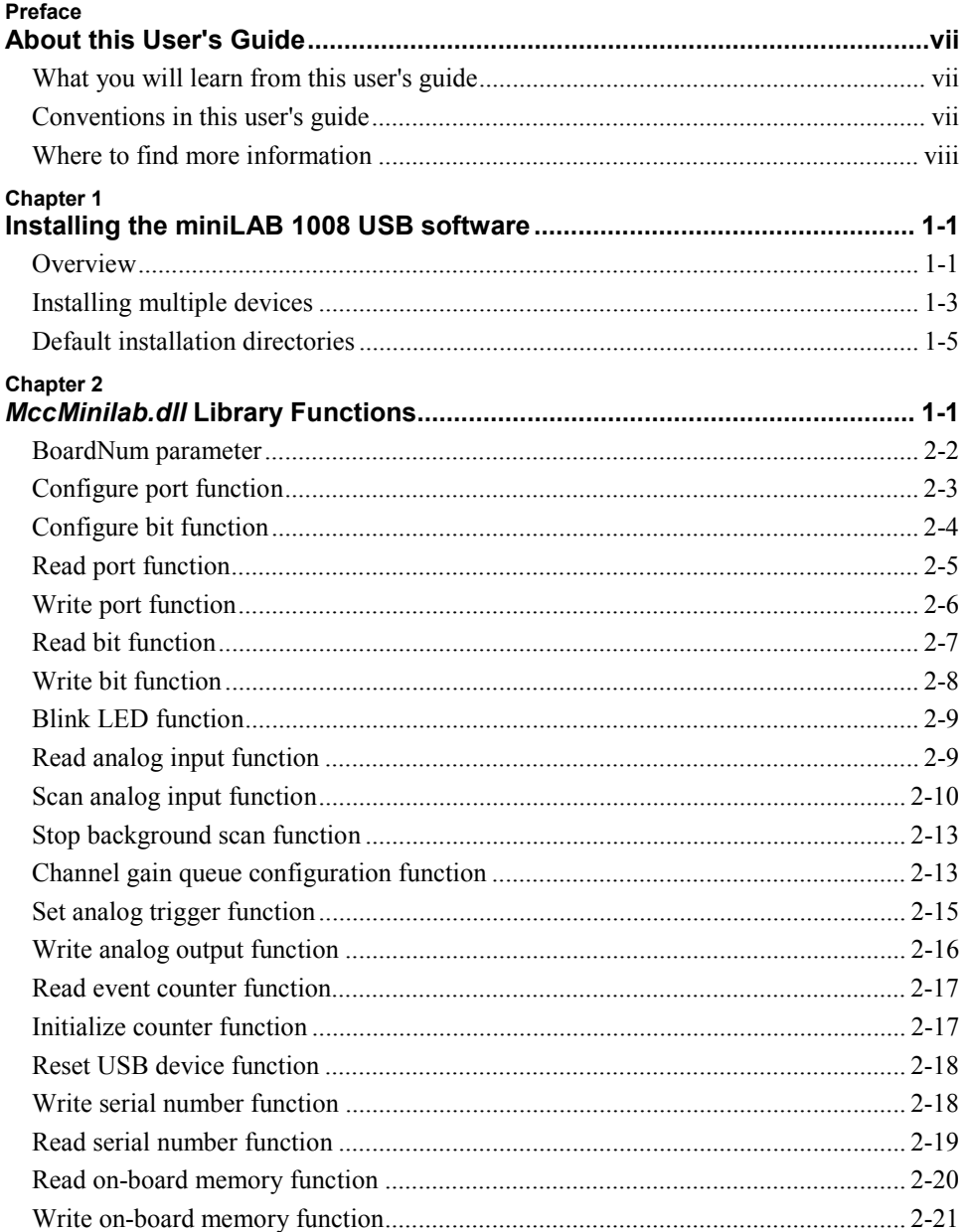

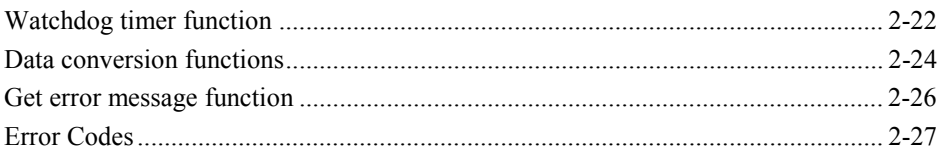

## <span id="page-6-0"></span>**About this User's Guide**

### **What you will learn from this user's guide**

This user's guide explains how to install and configure the miniLAB 1008. In addition, the software Application Programming Interface (API) is explained.

This user's guide also refers you to related documents available on our web site, and to technical support resources that can also help you get the most out of these boards.

### **Conventions in this user's guide**

#### **For more information on …**

Text presented in a box signifies additional information and helpful hints related to the subject matter you are reading.

**Caution!** Shaded caution statements present information to help you avoid injuring yourself and others, damaging your hardware, or losing your data.

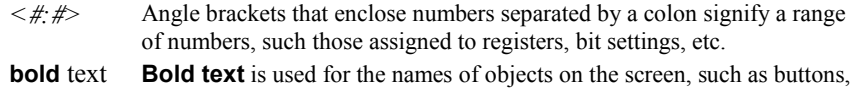

- text boxes, and check boxes. For example:
- **1.** Insert the disk or CD and click the **OK** button.
- *italic* text *Italic text* is used for the names of manuals and help topic titles, and to emphasize a word or phrase. For example:
	- The *Insta*Cal installation procedure is explained in the *[Software](http://www.mccdaq.com/PDFmanuals/sm-installation.pdf)  [Installation Manual](http://www.mccdaq.com/PDFmanuals/sm-installation.pdf)*.
	- **Never** touch the exposed pins or circuit connections on the board.

### <span id="page-7-0"></span>**Where to find more information**

The following electronic documents provide information that can help you get the most out of your miniLAB 1008.

- *miniLAB 1008 User's Guide* covers the hardware features of the miniLAB 1008 and is available on our web site at [http://www.measurementcomputing.com/PDFmanuals/miniLAB-1008.pdf.](http://www.measurementcomputing.com/PDFmanuals/miniLAB-1008.pdf)
- *Specifications: miniLAB 1008* is available on our web site at [http://www.measurementcomputing.com/pdfs/miniLAB-1008.pdf.](http://www.measurementcomputing.com/pdfs/miniLAB-1008.pdf)
- MCC's *Guide to Signal Connections* is available on our web site at [http://www.measurementcomputing.com/signals/signals.pdf.](http://www.measurementcomputing.com/signals/signals.pdf)

## <span id="page-8-0"></span>**Installing the miniLAB 1008 USB software**

### **Overview**

The miniLAB 1008 is configured as a USB Human Interface Device (HID) class peripheral. As a USB class device, the miniLAB 1008 does not require a third-party device driver. The Microsoft USB HID class driver is used to enumerate and interface with the device. Therefore, you can install the software either before you connect the miniLAB 1008 to your computer or after you connect it to your computer. The hardware can be connected to any computer running Microsoft Windows 98SE, ME, 2000 or XP.

The Measurement Advantage Series installation CD contains the following files:

- miniLAB 1008 interface library (MccMinilab.dll)
- **Measurement Computing USB configuration file (cbUSB.cfg)**
- *miniLAB 1008 Software User's Guide* (this document)
- Read me file (ReadMe.txt)

Follow the steps below to install the USB software for the miniLAB 1008. Make sure your computer is running Microsoft Windows 98, ME, 2000 or XP.

- **1.** Close all open applications.
- **2.** Insert the installation CD into the CD ROM drive on the target system.

The autorun application on the CD should execute and display the **Measurement Computing USB CD** dialog window shown in [Figure 1-1.](#page-9-0) If the autorun application does not start then the autorun application can be manually started by opening the CD and manually selecting the autorun.exe application.

<span id="page-9-0"></span>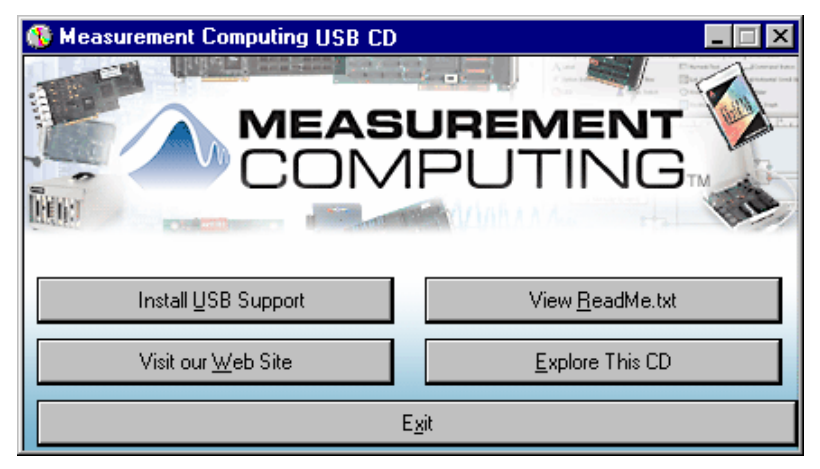

Figure 1-1. Measurement Computing USB CD Dialog Window

- **3.** Click on the **Install USB Support** button to begin installing the software.
- **4.** Follow the directions given on the subsequent screens to finish installing the software. If possible, use the default software settings, as this will make it easier to provide support if any is required. Reboot your computer when prompted.

After installing the software, connect the miniLAB 1008device. Refer to the chapter "Installing the miniLAB 1008," in the *miniLAB 1008 User's Guide* to learn how to connect this device. This document is available on our web site at http://www.measurementcomputing.com/PDFmanuals/miniLAB 1008.pdf.

### <span id="page-10-0"></span>**Installing multiple devices**

If your application needs more than one miniLAB 1008 on a single host system, then you need to follow certain steps in order for your application software to uniquely identify each device. The cbUSB.cfg configuration file manages the device mapping. Each miniLAB 1008 ships with the a Serial Number set to 0 in non-volatile memory. The default configuration file, cbUSB.cfg, contains a single entry that maps a single miniLAB 1008 device to DeviceNumber 0. The default configuration file is listed below. As long as only one device is connected, you do not need to change the configuration file, and the device is always programatically referenced as device 0.

[mccUSB] FileType=Measurement Computing USB configuration file FileFormat=ASCII FileVersion=1 MaximumDevices=127 ConfiguredDevices=1

[Device.0] DeviceType=USB-MINILAB1008 VendorID=0x09DB DeviceID=0x0075 SerialNumber=0 DeviceNumber=0 Status=INSTALLED

However, if multiple devices are added to the host system then the following steps need to be taken.

- **1.** Connect the first miniLAB 1008 device to the host system. This device will be referenced as device 0 with serial number 0 via the default configuration file.
- **2.** Execute the application *ReNum.exe* to change the serial number of the current device. This application was installed in the same directory as the configuration file. The serial number can be re-assigned to any number between 1 and 255. Once this step is complete then exit the application.
- **3.** Edit the cbUSB cfg file and copy the [Device.0] section to create a new [Device.1] section. This is shown in the listing below. Now change the SerialNumber field for the [Device.0] section to reflect the newly assigned serial number.

[mccUSB] FileType=Measurement Computing USB configuration file FileFormat=ASCII FileVersion=1 MaximumDevices=127 ConfiguredDevices=2

[Device.0] DeviceType=USB-MINILAB1008 VendorID=0x09DB DeviceID=0x0075 SerialNumber=1 DeviceNumber=0 Status=INSTALLED

[Device.1] DeviceType=USB-MINILAB1008 VendorID=0x09DB DeviceID=0x0075 SerialNumber=0 DeviceNumber=1 Status=INSTALLED

- **4.** Disconnect the USB cable from the first unit, wait 5 to 10 seconds and re-insert the USB cable. This action will cause the first device to be re-enumerated with the new serial number.
- **5.** Plug the second miniLAB 1008 device into the host computer or USB HUB. The second device will enumerate with serial number 0, since it has not been changed. The two devices can now be uniquely identified on the USB bus by serial number.
- **6.** Record the serial number assigned to the device somewhere on the outside of the case. This serial number uniquely identifies the device if multiple devices are installed. The software API, discussed in detail below, relies on the DeviceNumber to communicate with each device. Each device number must be associated with a unique serial number via the configuration file.

The first time an application accesses the interface library, MccMinilab.dll, the configuration file is loaded and parsed. If the serial number of the specified device does not match the number recorded in the configuration file then the call will fail.

### <span id="page-12-0"></span>**Default installation directories**

During installation, several software components are copied onto your computer. The core software components and their default installation directories are listed in Table 1-1.

| File           | <b>Default Installation Directory</b> | <b>Description</b>                  |
|----------------|---------------------------------------|-------------------------------------|
| MccMinilab.dll | C:\MCCminiLAB                         | Interface library                   |
| CbUsb.cfg      | C:\MCCminiLAB                         | Device configuration file.          |
| ReNum.exe      | C:\MCCminiLAB                         | Multiple device configuration tool. |

Table 1-1. Default Installation Directories

## <span id="page-14-0"></span>*MccMinilab.dll* **Library Functions**

This chapter covers in detail the API for writing user applications to communicate with and control the miniLAB 1008. For each function, the calling arguments and the return values will be presented. You can call the interface DLL—*MccMinilab.dll*—from any programming environment that provides support for accessing 32-bit DLL's. The most popular supported environments are Microsoft Visual C/C++ and Microsoft Visual Basic®.

For Visual Basic applications, you need to include the VB module MccUsb.bas (located in C:\MCCminiLAB\VB). This module contains the library function prototypes and unique definitions for interfacing to the miniLAB 1008 device.

For Visual  $C/C++$  applications, you need to include the header file MccUsb. h and the library MccMinilab.lib (both located in C:\MCCminiLAB\C). Like the VB module, these files provide the interface definition for the library.

The library functions allow custom applications to control the miniLAB 1008. There are no separate initialization functions in the library. The first call to any of the following functions causes the configuration information to be loaded and a device list to be generated. Subsequent calls to any function in the library use the device list to map the BoardNum argument to a physical device. Table 2-1 lists the functions that are included in the library. A brief explanation of each function is presented in the table below. A more complete reference is provided in the following sections.

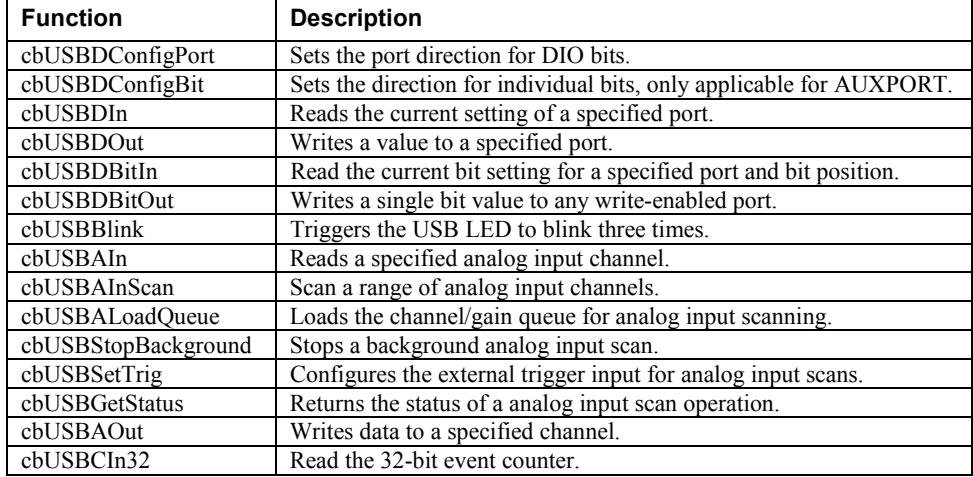

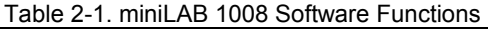

<span id="page-15-0"></span>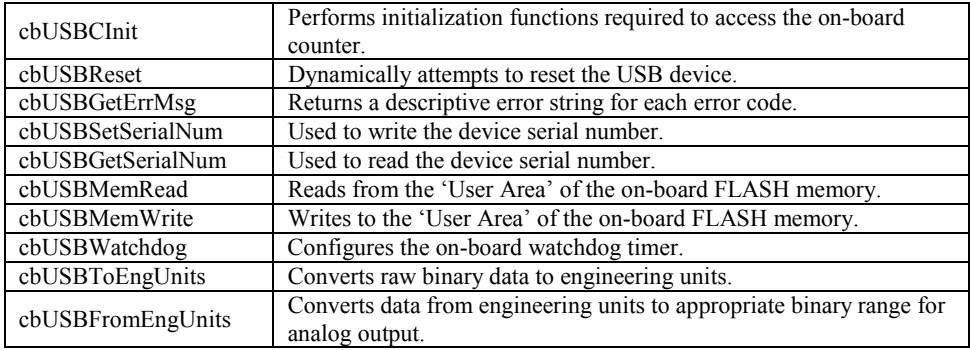

### **BoardNum parameter**

The first argument supplied to all of the library routines is the BoardNum. This parameter uniquely identifies a Measurement Advantage USB device when multiple Measurement Advantage USB devices are connected to the USB bus.

If more than one miniLAB 1008 device is installed on the host system, refer to the section "[Installing Multiple Devices"](#page-10-0) on pg. 1-[3](#page-10-0) to learn how to uniquely identify each device in the system.

The following sections provide a complete overview of the software API that is available for programming the miniLAB 1008 device.

### <span id="page-16-0"></span>**Configure port function**

long cbUSBDConfigPort (int BoardNum, int PortNum, int Direction)

#### **Explanation**

This function sets the direction of a DIO port to input or output. For 82C55 digital I/O devices, the port numbers are specified as DIO\_PORTA, DIO\_PORTB, DIO\_PORTCL and DIO\_PORTCH. Each of these ports can be configured for either input (CBDIN) or output (CBDOUT) operation. The four additional DIO bits that are available at the screw terminals, labeled DIO0-DIO3 can be individually configured for either input or output. DIO0-DIO3 are referenced through the PortNum argument DIO\_AUXPORT. The DIO\_AUXPORT I/O bits can be individually configured using the cbUSBDConfigBit function described below.

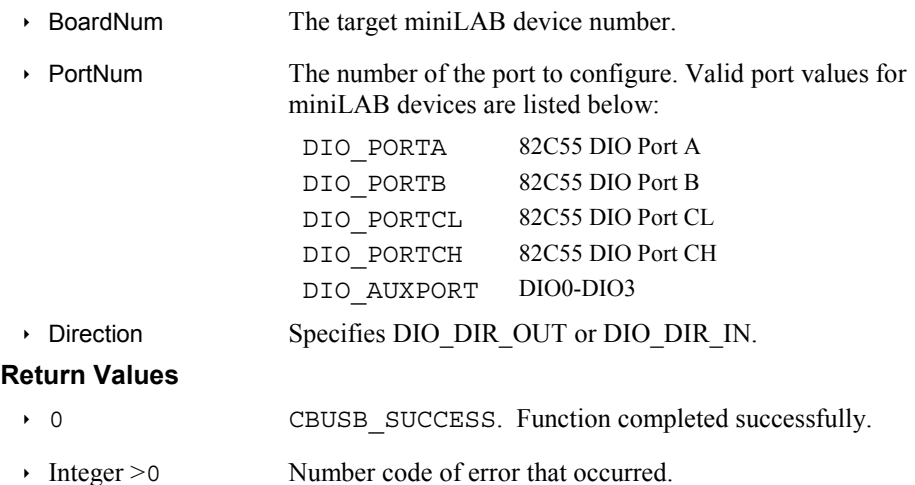

### <span id="page-17-0"></span>**Configure bit function**

long cbUSBDConfigBit (int BoardNum, int PortNum, int BitNum, int Direction)

#### **Explanation**

This function sets the direction of individual DIO bits. This operation can only be used to configure DIO AUXPORT digital I/O bits. The DIO AUXPORT I/O bits refer to the four bits that are terminated at the screw terminals of the miniLAB 1008 and are labeled  $DIOO-DIO3$ .

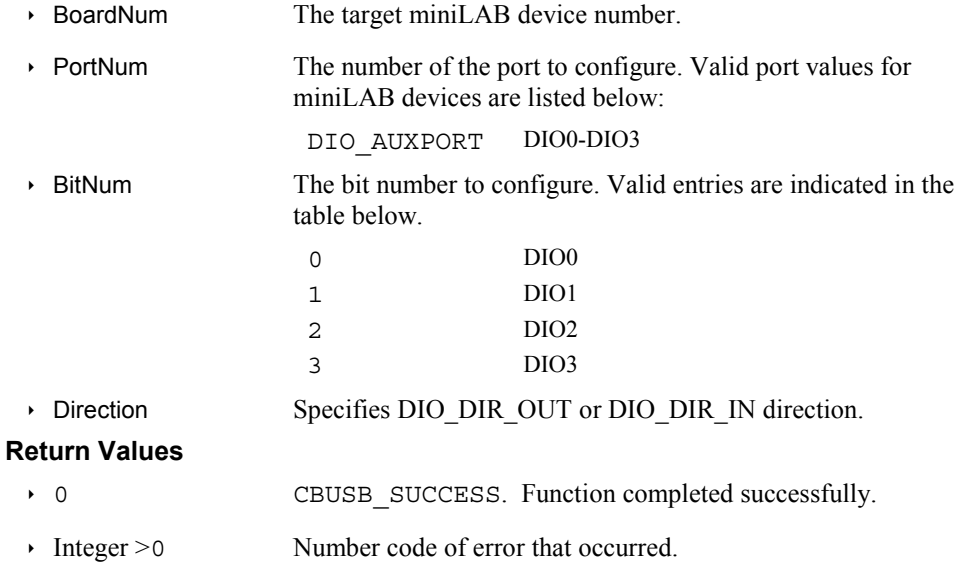

### <span id="page-18-0"></span>**Read port function**

long cbUSBDIn (int BoardNum, int PortNum, int \*DataValue)

#### **Explanation**

This function reads the current state of the specified port. The specified port must first be configured as in input using the cbUSBDConfigPort() function. The returned DataValue will represent the current state of the DIO port.

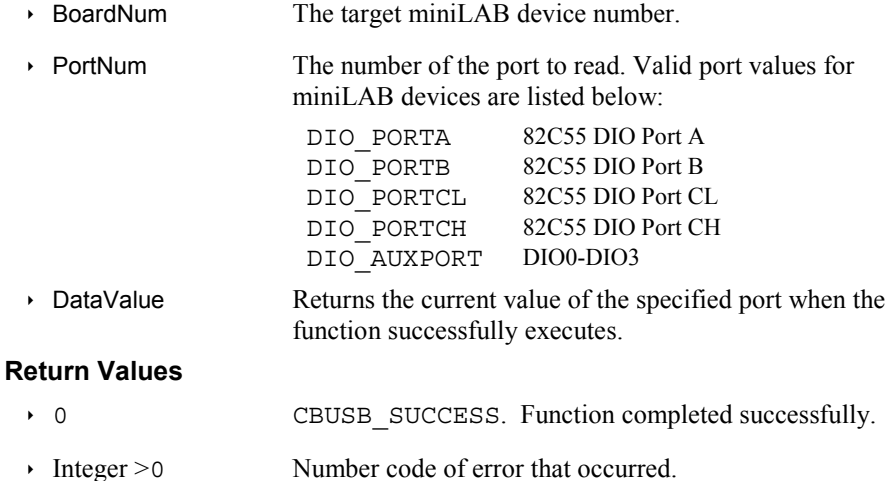

 $\overline{1}$ 

### <span id="page-19-0"></span>**Write port function**

long cbUSBDOut (int BoardNum, int PortNum, int DataValue);

#### **Description**

This function sets the specified DIO port to the state of DataValue. The specified port must first be configured as in output using the cbUSBDConfigPort() function.

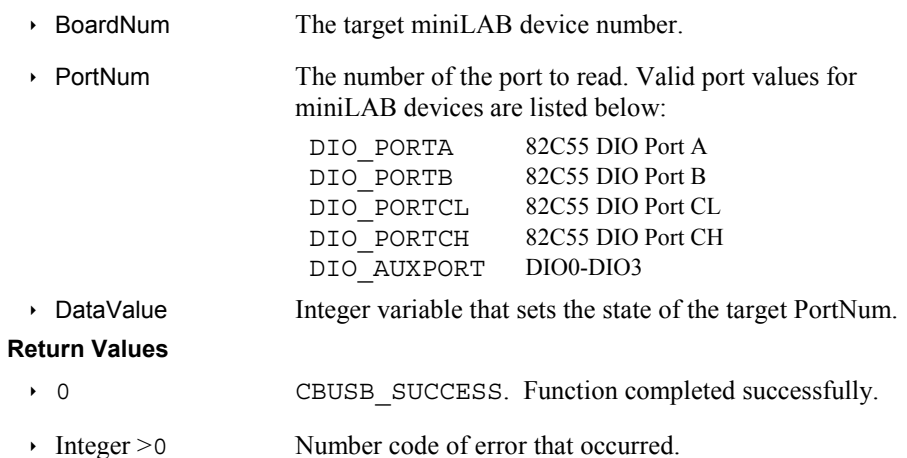

### <span id="page-20-0"></span>**Read bit function**

long cbUSBDBitIn (int BoardNum, int PortNum, int BitNum, int \*BitValue)

#### **Explanation**

This function reads a single bit value for any board port. It is similar to the previous read port function with the addition of a BitNum argument. The BitNum setting determines the individual input to read. The bit I/O functions are not very efficient since a complete USB transaction must be made to transfer one bit of data. The Port I/O functions should be utilized for the majority of digital I/O functionality.

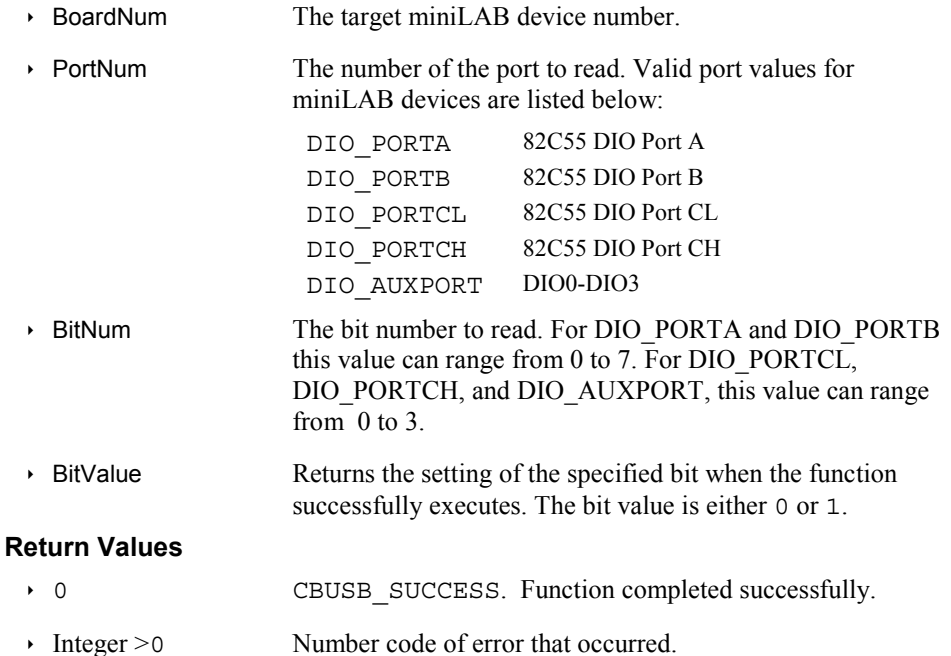

### <span id="page-21-0"></span>**Write bit function**

long cbUSBDBitOut (int BoardNum, int PortNum, int BitNum, int BitValue)

#### **Explanation**

This function writes a single bit value to any port that is write-enabled. It complements the read-bit function cbUSBDBitIn. The BitNum setting determines the input bit to write to. The miniLAB device executes a Read/Modify/Write operation to set the specified bit without effecting the state of the remaining bits in the port.

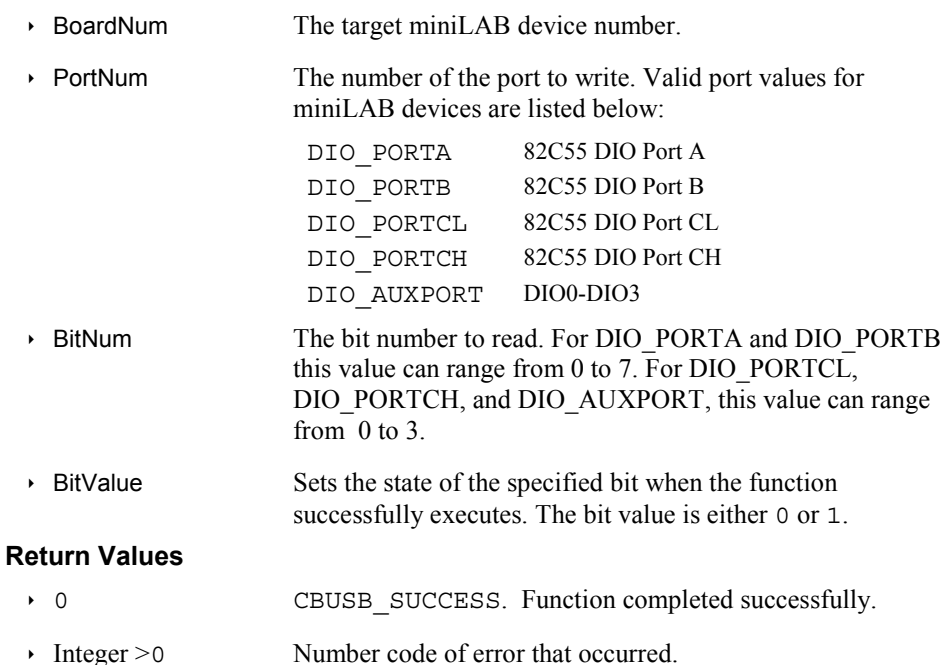

### <span id="page-22-0"></span>**Blink LED function**

long cbUSBBlink (int BoardNum)

#### **Explanation**

This function is a simple communication test. When this function is called, the STATUS LED will blink three times.

#### **Arguments**

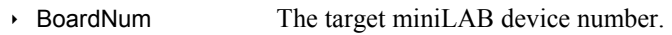

#### **Return Values**

- $\rightarrow$  0 CBUSB SUCCESS. Function completed successfully.
- $\rightarrow$  Integer >0 Number code of error that occurred.

### **Read analog input function**

long cbUSBAIn (int BoardNum, int Channel, int Gain, unsigned short \*Data

#### **Explanation**

This function reads the specified analog input channel and returns the data in offset binary format. If the Gain is selected as GAIN2 DIFF then a  $-10$  volt input will return 0, a 0 volt input will return 2048, and a +10 volt input will return 4095. Select the input range with the Gain argument. Valid Gain values are shown in the table below. Each channel is configured for either single-ended (SE) or differential (DIFF) mode through the Gain parameter, as shown below.

- ▸ BoardNum The target miniLAB device number.
- Channel Number of the input channel to read. Valid settings for differential (Diff) and single-ended (SE) analog inputs are listed below.
	- $0 3$  Diff  $0-7$  SE

<span id="page-23-0"></span>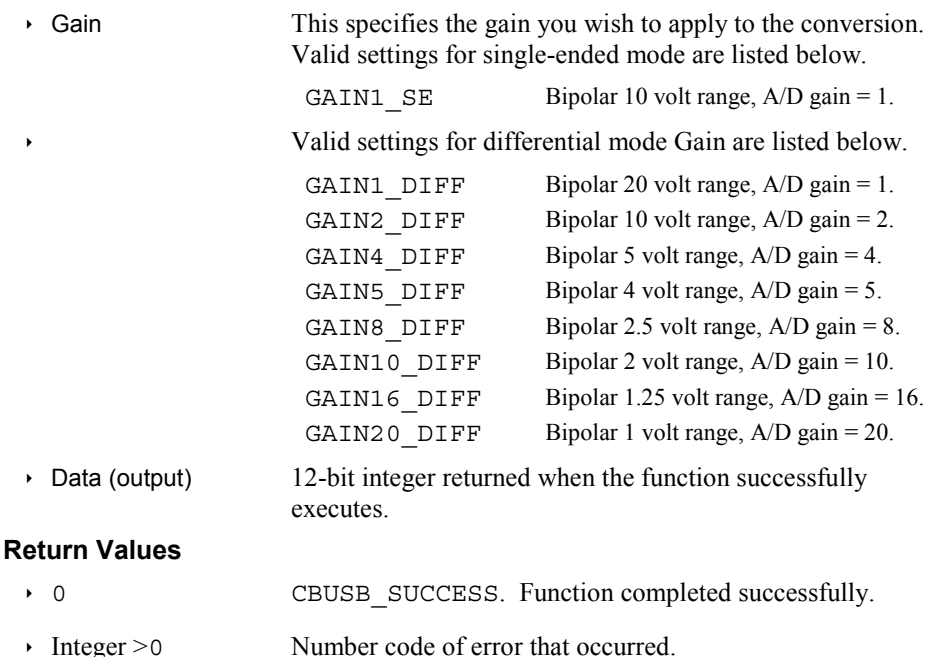

### **Scan analog input function**

long cbUSBAInScan (int BoardNum, int StartChan, int EndChan, int Count, int \*Rate, int Gain, unsigned short \*Data, int Options)

#### **Explanation**

This function scans a range of analog input channels. The cbUSBAInScan currently supports AD\_SINGLE\_MODE, AD\_BURST\_MODE and AD\_CONT\_MODE scanning modes. If the Options argument is left as 0 then the default scanning mode will be AD\_SINGLE\_MODE.

The AD SINGLE MODE mode is used to collect a finite amount of data in the user specified data buffer. In this mode, the Data buffer must be allocated to be at least Count samples long. The maximum sample rate for this mode is 1.2kS/s.

In AD\_BURST\_MODE mode, the device collects data from multiple channels and stores the data to on-board memory at the specified rate. AD\_BURST\_MODE mode offers the fastest data collection rate (up to 8ksps). However, the total sample count (Count argument) is limited to 4096 samples.

In AD\_CONT\_MODE mode, the function stores samples to the on-board memory and simultaneously updates the host. The maximum data collections rate for this mode is 1.2kS/s. The user supplied Data buffer will be used as a circular buffer for storing collected data. The function cbUSBGetStatus() can be used to determine the progress of the scan.

In addition to the scanning modes there are two other options that modify the scan behavior, they are AD\_BACKGROUND and AD\_EXTTRIG.

If AD\_BACKGROUND is not selected, all of the requested data will be collected prior to returning from the call.

The AD\_BACKGROUND mode allows the function call to return while data is collected in the background. The status of the background scan can be monitored by subsequent calls to cbUSBGetStatus().

The AD EXTTRIG option may be used in conjunction with any of the scan modes to control the start of the acquisition through an external trigger. This option must be preceded by a call to cbUSBDSetTriq() to configure the digital trigger.

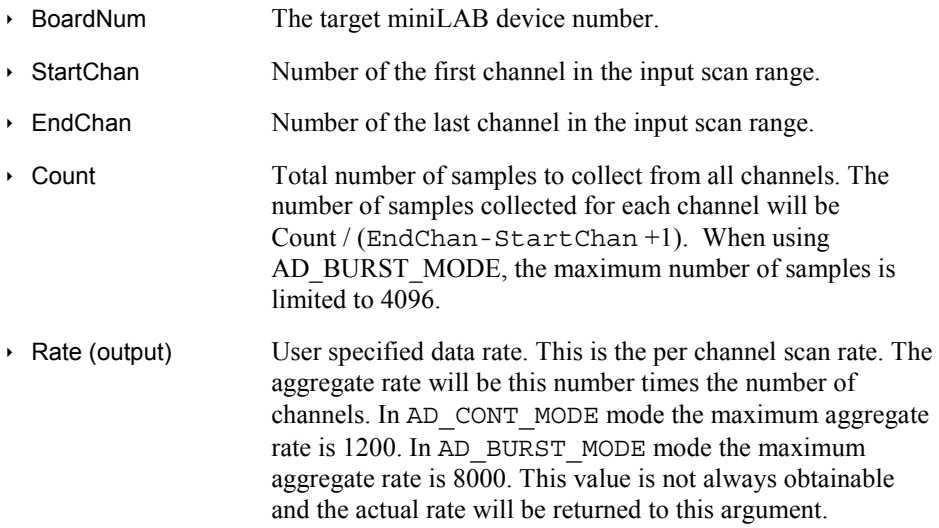

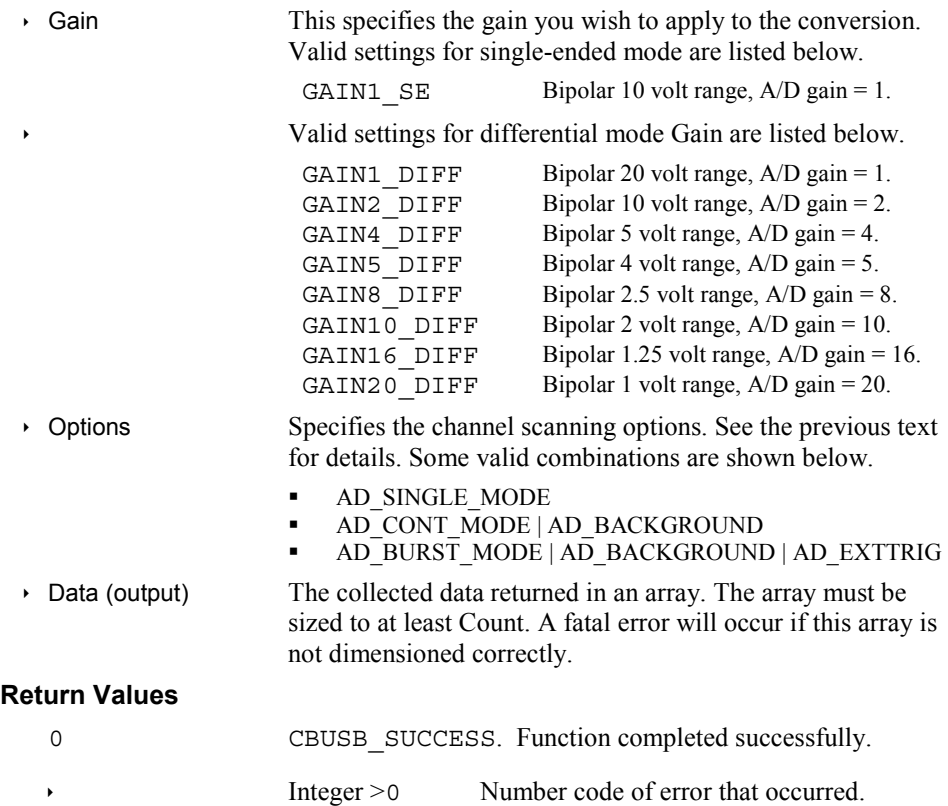

### <span id="page-26-0"></span>**Stop background scan function**

long cbUSBStopBackground (int BoardNum)

#### **Explanation**

This function will stop any background task that is running on specified device. Typically this function will be used in conjunction with an analog input scan that was started in a continuous background mode. The analog input scan will continue until this function is called.

In software, first execute the cbUSBAInScan function with the Options argument set to AD\_CONT\_MODE. Once the required data has been collected then stop the scan with the cbUSBStopBackground() command.

#### **Arguments**

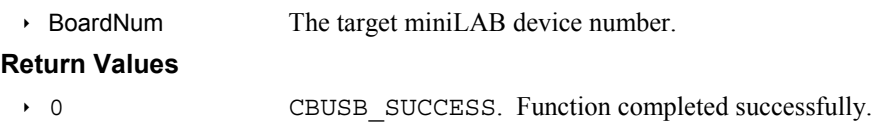

 $\rightarrow$  Integer >0 Number code of error that occurred.

### **Channel gain queue configuration function**

long cbUSBALoadQueue (int DeviceNum, short \*ChanArray, short \*GainArray, int Count)

#### **Explanation**

The miniLAB 1008 can scan analog input channels with different gain settings. This function provides the mechanism for configuring each channel with a unique range. Each ChanArray entry must align with a corresponding GainArray entry. The maximum number of entries is 8. A combination of single-ended and differential channels may be included in the queue. Be careful to number the channels correctly when mixing singleended and differential channels. Two sample configurations are shown below.

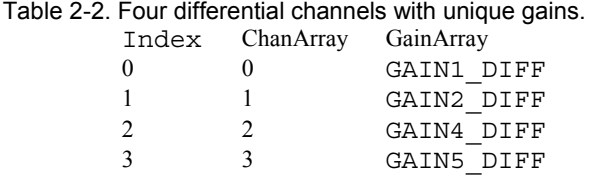

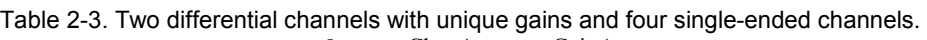

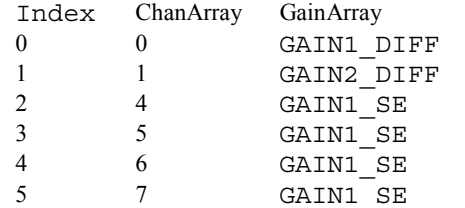

#### **Arguments**

- ▸ BoardNum The target miniLAB device number.
- $\rightarrow$  ChanArray **Array of channel entries, maximum of eight elements.** Valid channel entries are shown in the table below.
	- $0 3$  Diff  $0 - 7$  SE
- Ì GainArray Array of gain entries, maximum of eight elements. Valid gain entries are shown in the table below.

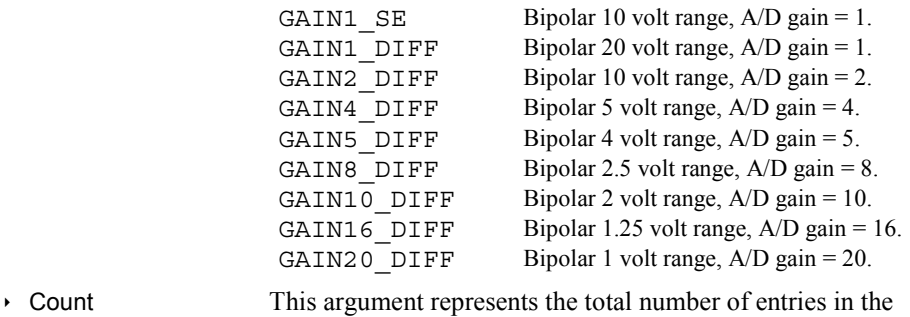

#### **Return Values**

 $\cdot$  0 CBUSB SUCCESS. Function completed successfully.

queue. The maximum count is eight.

Integer  $>0$  Number code of error that occurred.

### <span id="page-28-0"></span>**Set analog trigger function**

long cbUSBSetTrig (int BoardNum, int Type, int Channel)

#### **Explanation**

This function configures the external trigger for analog input. One of the four digital I/O connections, DIO0-DIO3, may be utilized as an external trigger input. The trigger may be configured to activate with either a logic HIGH or LOW input. Once the trigger is received the analog input will proceed as configured. The AD\_EXTTRIG option must be used in the cbUSBAInScan call to utilize this feature.

In software, first execute the cbUSBSetTrig() function to configure the external trigger and then follow this with a call to cbUSBAInScan().

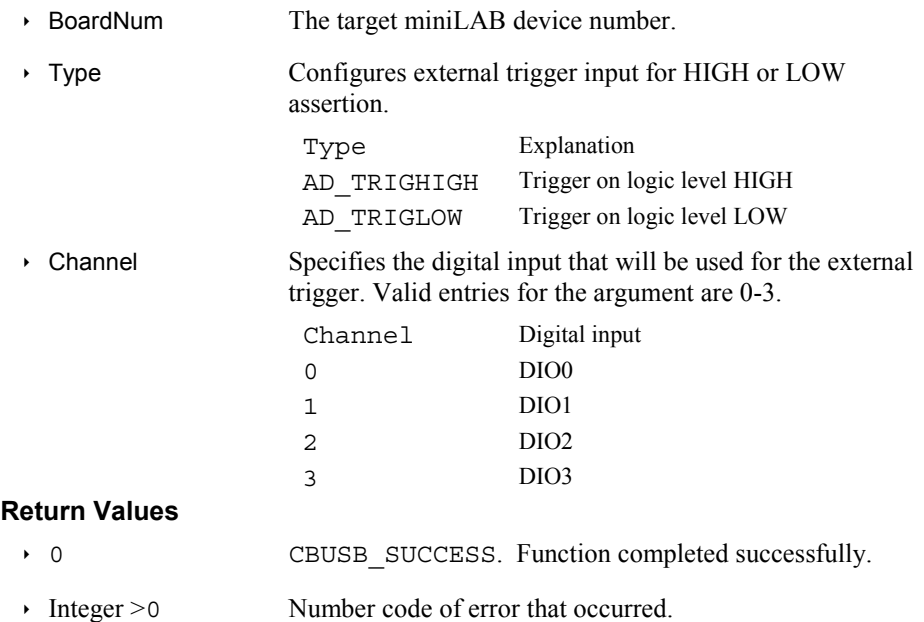

### <span id="page-29-0"></span>**Write analog output function**

long cbUSBAOut (int BoardNum, int Channel, int Gain, unsigned short Data)

#### **Explanation**

This function sets the specified analog output channel to the target Data value. For the miniLAB 1008, the data has a maximum value of 1023 (10-bits). The analog output has a range of 0-5 volts. Note, however, that the 5 volt power for the device is supplied by the USB connection. In some instances this voltage may vary slightly from 5 volts. In this case the maximum output voltage will be under 5 volts.

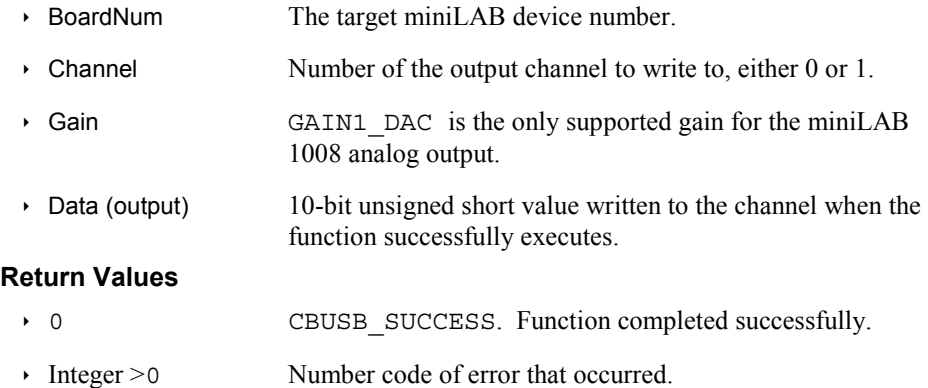

### <span id="page-30-0"></span>**Read event counter function**

long cbUSBCIn32 (int BoardNum, int CounterNum, unsigned long \*Data)

#### **Explanation**

This function reads the 32-bit event counter on the miniLAB 1008. This counter tallies the transitions of an external input attached to the CTR pin on the screw terminal.

#### **Arguments**

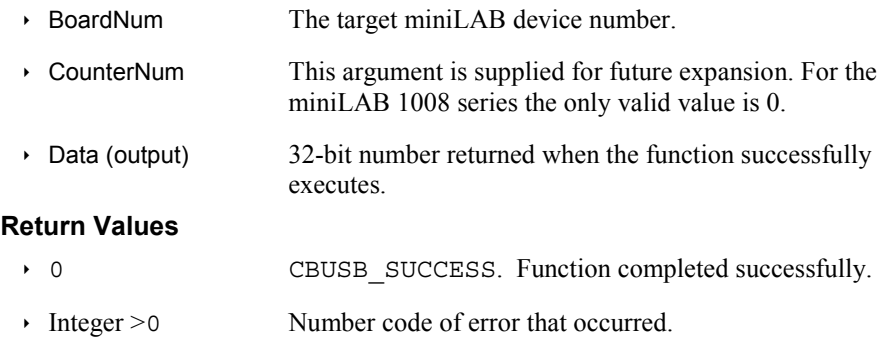

### **Initialize counter function**

long cbUSBCInit (int BoardNum)

#### **Explanation**

This function resets the count to zero and initializes the hardware.

#### **Arguments**

▸ BoardNum The target miniLAB device number.

#### **Return Values**

- $\rightarrow$  0 CBUSB SUCCESS. Function completed successfully.
- $\rightarrow$  Integer >0 Number code of error that occurred.

### <span id="page-31-0"></span>**Reset USB device function**

long cbUSBReset (int BoardNum)

#### **Explanation**

This function causes the miniLAB device to perform a soft reset. The device simulates a disconnect from the USB bus which in turn causes the host computer to re-enumerate the device. This call should be used as a last resort to restore communication to a device.

#### **Arguments**

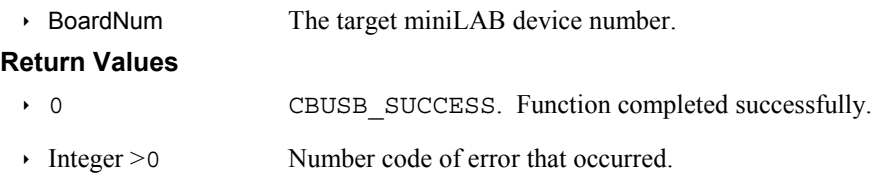

### **Write serial number function**

long cbUSBSetSerialNum (int BoardNum, char \*SerialNum)

#### **Explanation**

This function assigns a serial number to the target miniLAB device. Each miniLAB device will initially be assigned 0 as the SerialNum. In systems where only one device is installed this will never need to be changed. However, in systems where multiple miniLAB devices are connected, each device will need to be assigned a unique SerialNum.

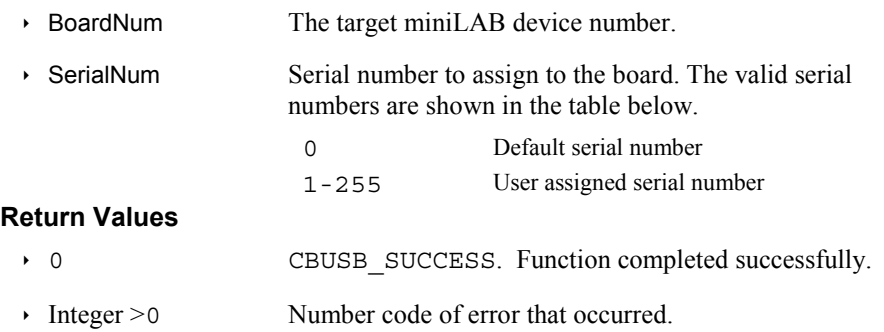

### <span id="page-32-0"></span>**Read serial number function**

long cbUSBGetSerialNum (int BoardNum, char \*SerialNum)

#### **Explanation**

This function reads the serial number from the target miniLAB device. The serial number is used to uniquely identify a device with the corresponding BoardNum.

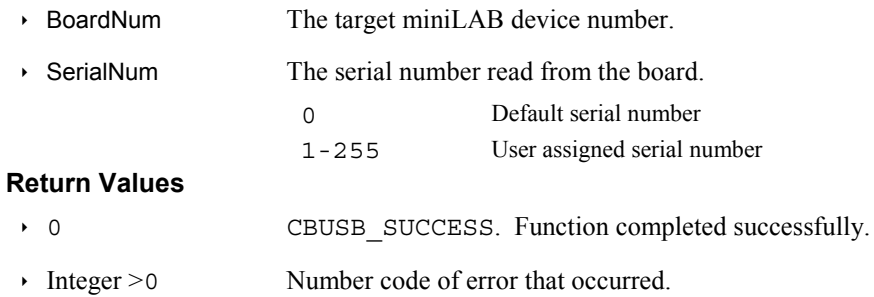

### <span id="page-33-0"></span>**Read on-board memory function**

long cbUSBMemRead (int BoardNum, int Address, PVOID Data, int Count)

#### **Explanation**

This function is provided to read the user area of the non-volatile memory on the miniLAB device. The non-volatile memory is used to store analog input data, calibration coefficients, and some system information. In addition, there are 1944 bytes of user addressable space that can be written to and/or read from.

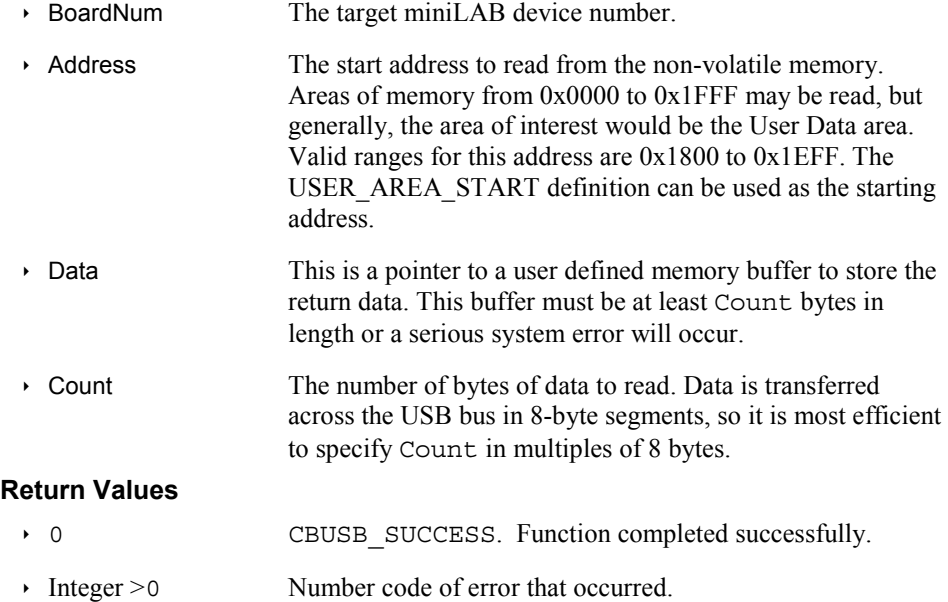

### <span id="page-34-0"></span>**Write on-board memory function**

long cbUSBMemWrite (int BoardNum, int Address, PVOID Data, int Count)

#### **Explanation**

This function is provided to write to the non-volatile memory on the miniLAB device. The non-volatile memory is used to store analog input data, calibration coefficients, and some system information. In addition, there are 1944 bytes of user addressable space that can be written to and read from called the User Data area.

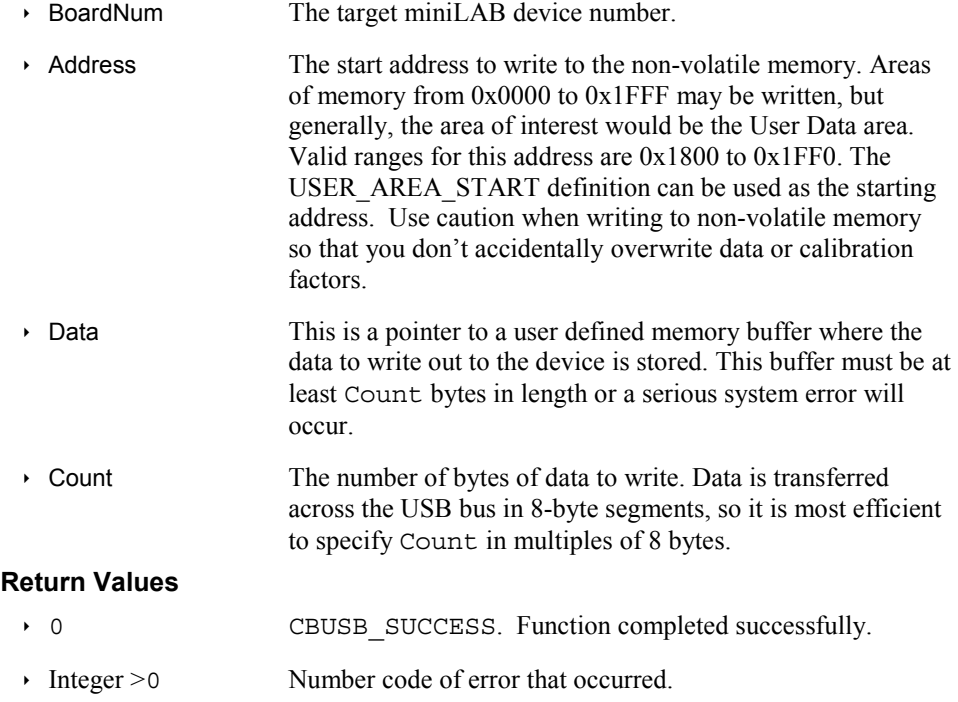

### <span id="page-35-0"></span>**Watchdog timer function**

long cbUSBWatchdog (int BoardNum, int Status, int Timeout, int Action, int Channel, int State)

#### **Explanation**

The watchdog function is provided as a mechanism to recover from a loss of communication between the host computer and the miniLAB 1008. Typically, this function is only required for systems that are executing a continuous analog input scan in an unmanned environment. Once the watchdog function is executed, the miniLAB 1008 will continue to reset the on-board timer as long as there is communication with the host computer. If communication is lost with the host computer for the specified amount of time then the watchdog function will execute the specified action. Proper execution of this function assumes that the communication failure is the result of a host error. One thing that could cause host communication issues would be if a USB device is connected to the bus while the host is performing a continuous scan to the miniLAB 1008.

#### **Arguments**

Ì

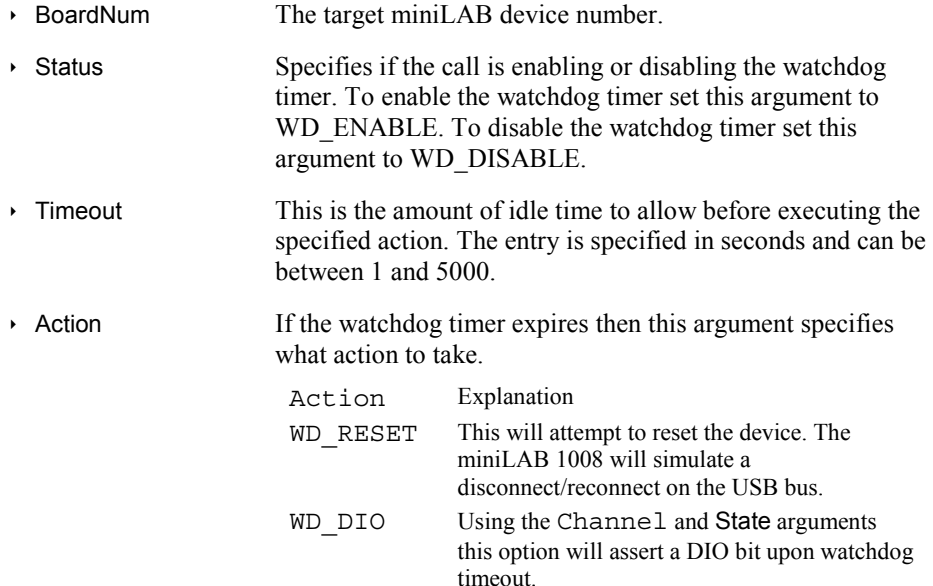

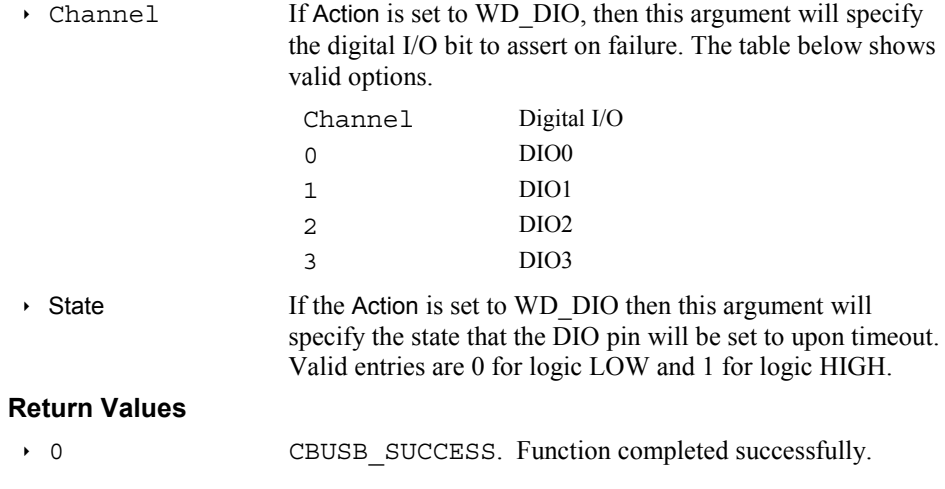

Integer  $>0$  Number code of error that occurred.

### <span id="page-37-0"></span>**Data conversion functions**

```
long cbUSBFromEngUnits (int BoardNum, int Range, float
EngUnits, unsigned short *DataVal)
```
#### **Explanation**

This function is provided to convert engineering units data into offset binary for output to the devices D/A channels. The function takes a floating point value and applies the specified Range to convert the input to binary. For the miniLAB 1008 the Range argument can only be GAIN1 DAC.

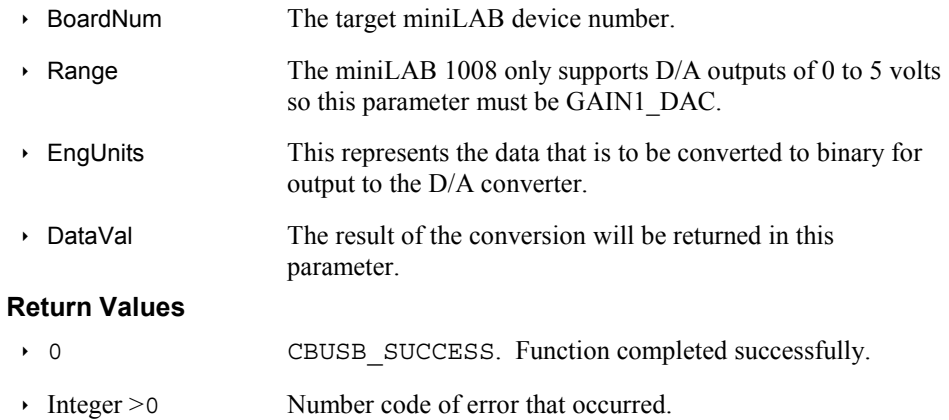

long cbUSBToEngUnits (int BoardNum, int Range, unsigned int DataVal, float \*EngUnits)

#### **Explanation**

This function is provided to convert offset binary data, returned from the miniLAB 1008 analog input channels, input engineering units. The function takes a binary value and applies the specified Range to convert the input to a floating point voltage.

#### **Arguments**

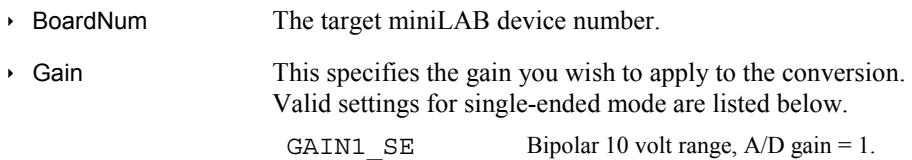

Valid settings for differential mode Gain are listed below.

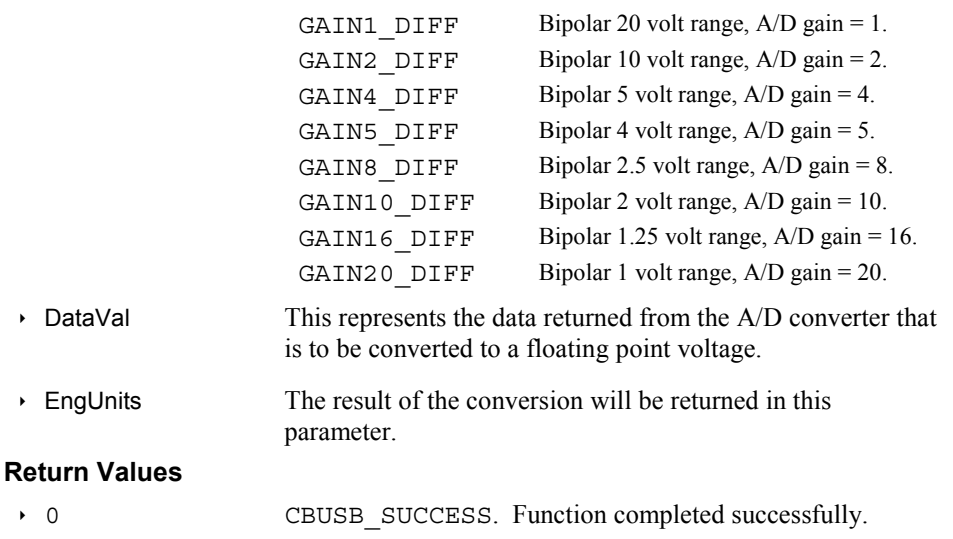

Integer >0 Number code of error that occurred.

### <span id="page-39-0"></span>**Get error message function**

long cbUSBGetErrMsg (long ErrCode, char \*ErrMsg)

#### **Explanation**

The cbUSBGetErrMsg function converts the return value from any of the library functions into an error message. Please refer to [Table 2-4](#page-40-0) for specific error codes. In addition, any system errors that occur as the result of a library function call will return the associated Win32 error message.

#### **Caution!** The application must allocate the ErrMsg string to be at least CBUSB\_ERRSTRLEN long. Currently, CBUSB\_ERRSTRLEN is defined to be 80. Failure to allocate this string correctly will result in a severe system error.

#### **Arguments**

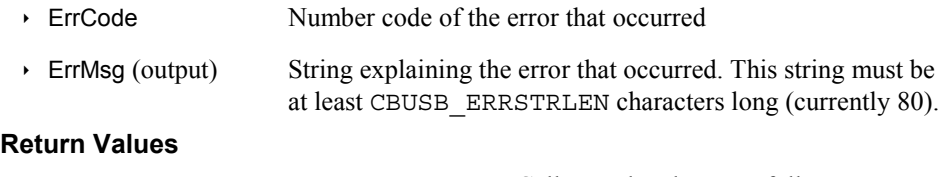

 $\rightarrow$  0 CBUSB SUCCESS. Call completed successfully.

### <span id="page-40-0"></span>**Error Codes**

#### Table 2-4. miniLAB 1008 Software Error Codes

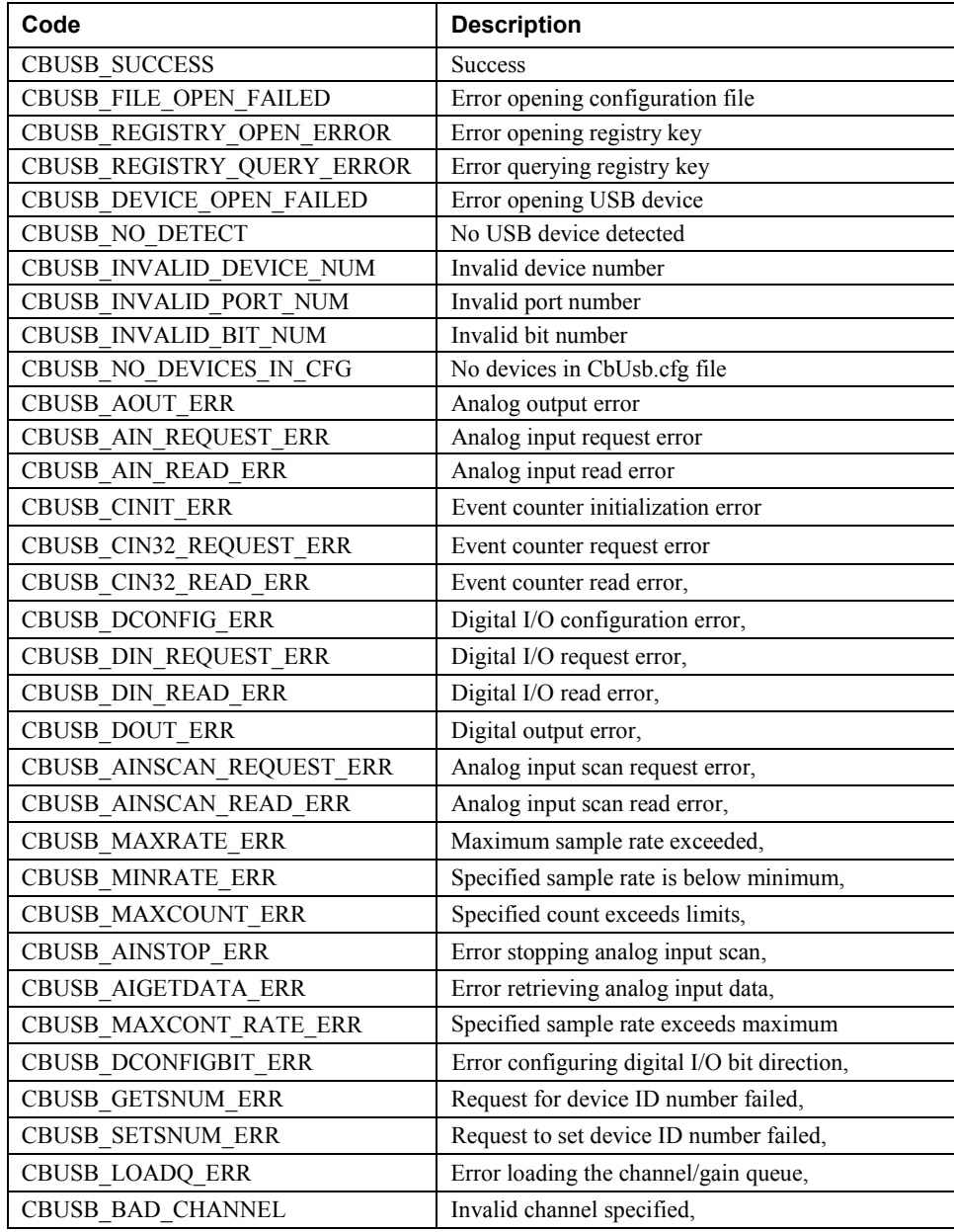

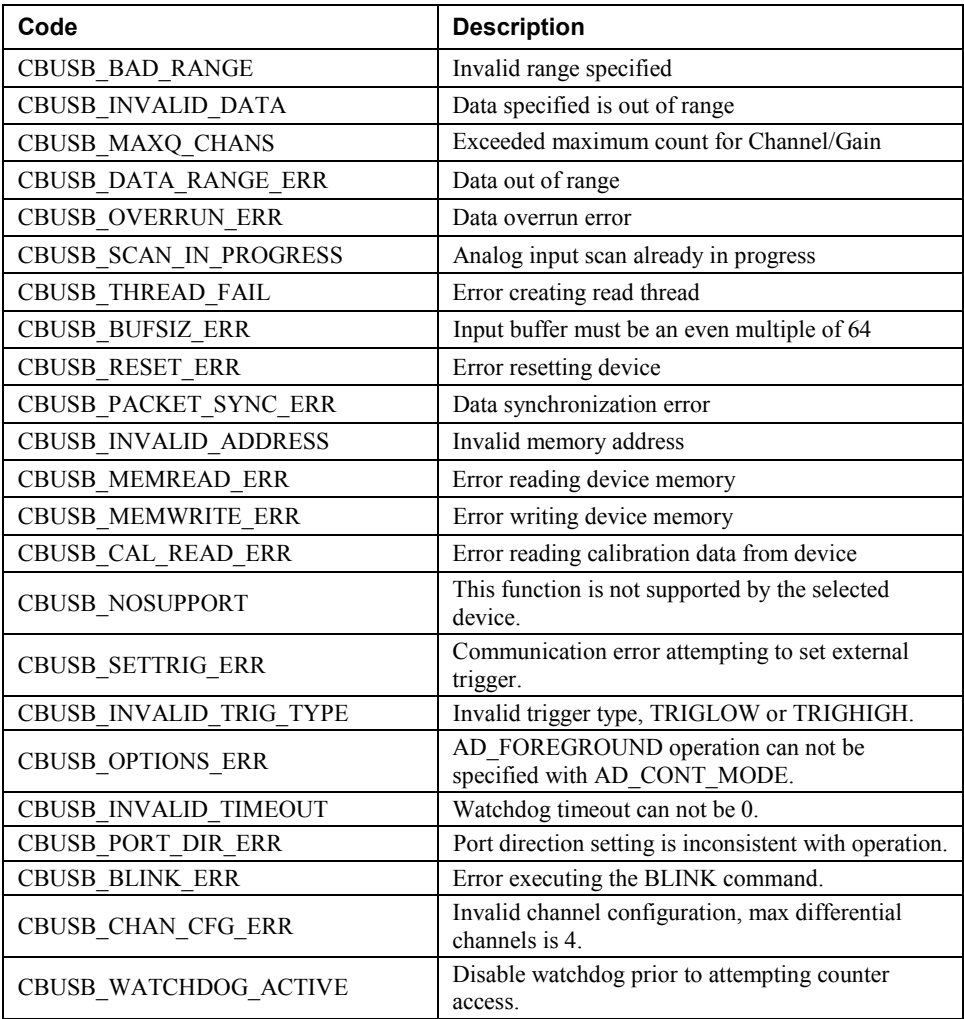

**Measurement Computing Corporation 16 Commerce Boulevard, Middleboro, Massachusetts 02346 (508) 946-5100 Fax: (508) 946-9500 E-mail: info@measurementcomputing.com [www.measurementcomputing.com](http://www.measurementcomputing.com/)**

SM Minilab-1008.Doc